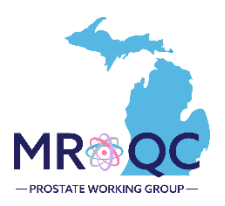

# **How to Use The: Prostate Data Checker Problems Report**

### **1. Select the Site Reports tab**

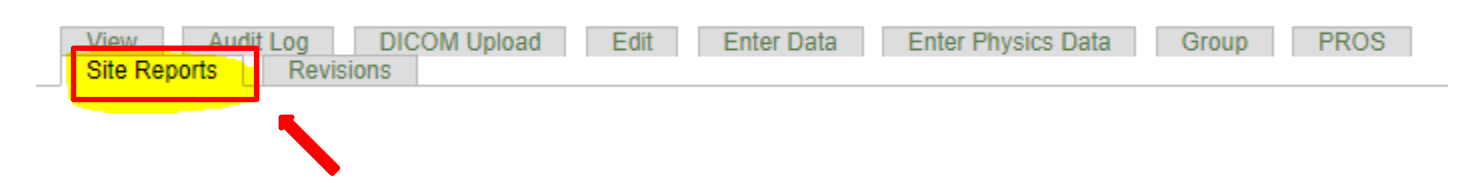

- **2. Right-click on the Clinical-Data Checker Problems Report and open the report in a new tab or window.**
	- 2023 Pay for Performance (P4P) Report
	- 2024 CQI VBR/Gold Card Report
	- Clinical- Data Checker Problems
	- Clinical-Missing Forms
	- Demographics-Site specfic
	- NEW Prostate Matching Status Report
	- Physics-Data Checker Problems
	- Physics-Missing Data

**3. Export the report into Excel—select export document, Excel and select All reports to export.** 

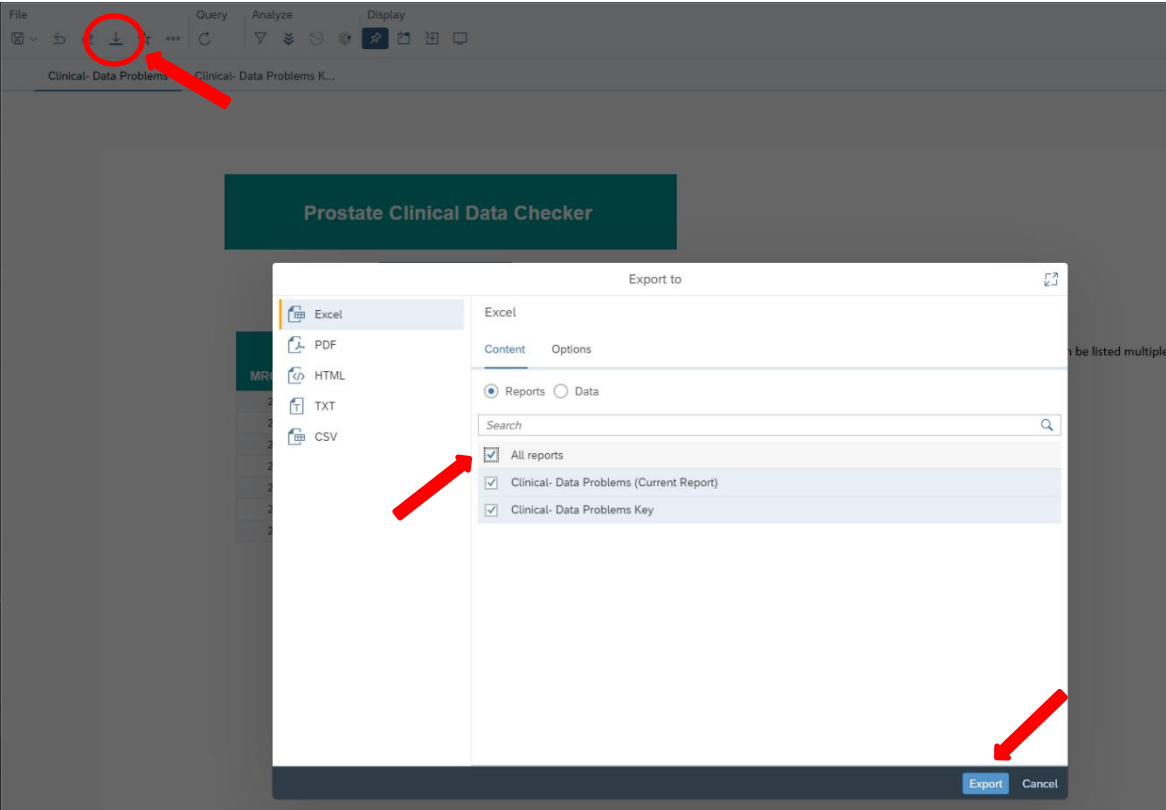

**4. The clinical data problems tab will display patients with errors on submitted forms. Each error number is explained on the data problems key.**

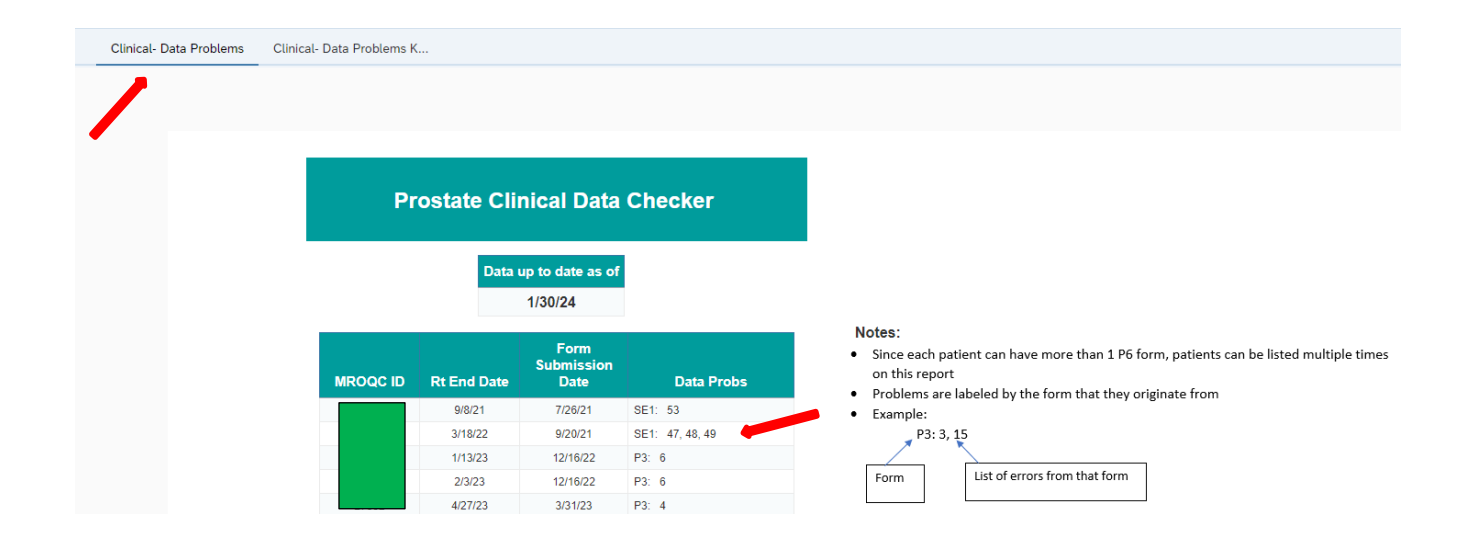

**5. Select the data problems key tab to display the complete listing of possible errors.**

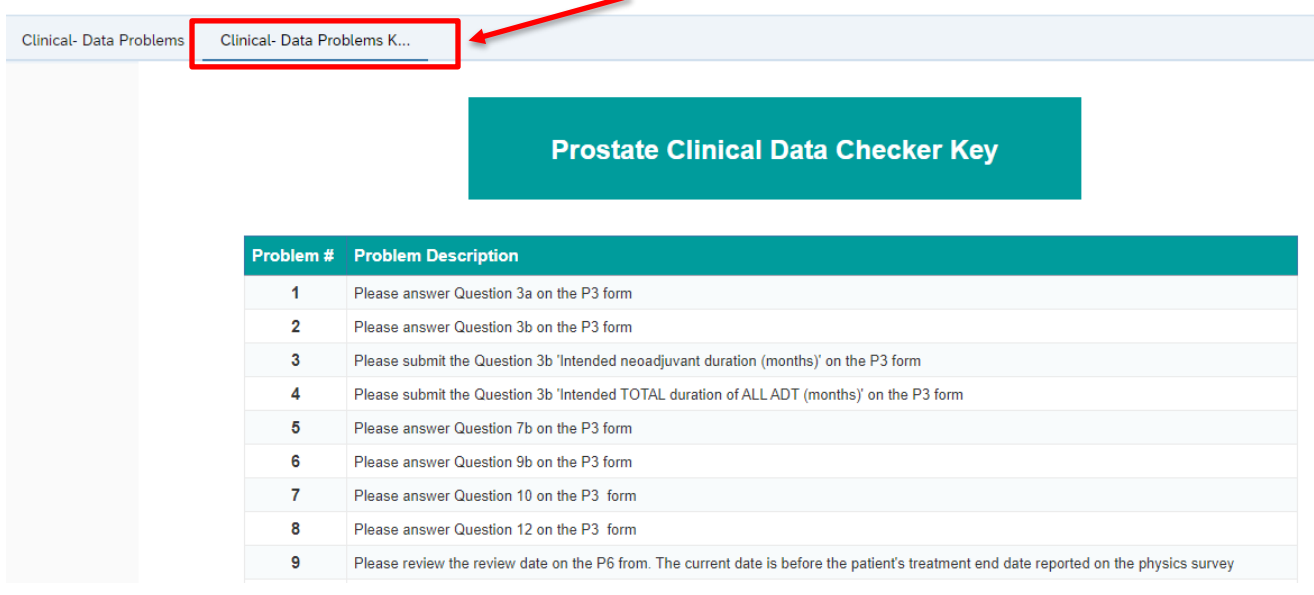

**6. Each number corresponds with a specific data error.** 

## **Prostate Clinical Data Checker Key**

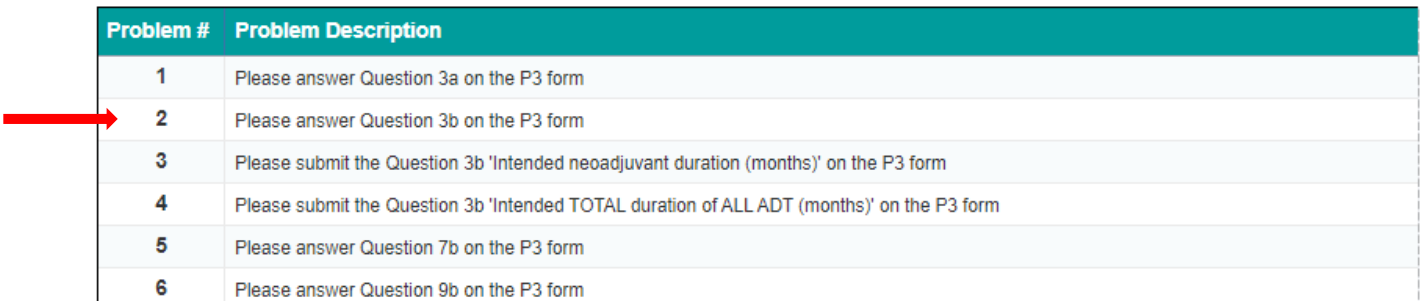

**7. For repeating forms like P5/P6, patients can be listed multiple times on this report, and you must see the submission date to correct the right P5/P6 form.**

*In the example below the same patient has two submissions of the P6.* 

- *On the P6 with a submission date of 10/6/22, the CDA will need to correct errors 10 and 12.*
- *On the P6 with a submission date of 11/3/22, the CDA will need to correct only error 10.*

### **Prostate Clinical Data Checker**

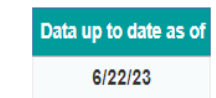

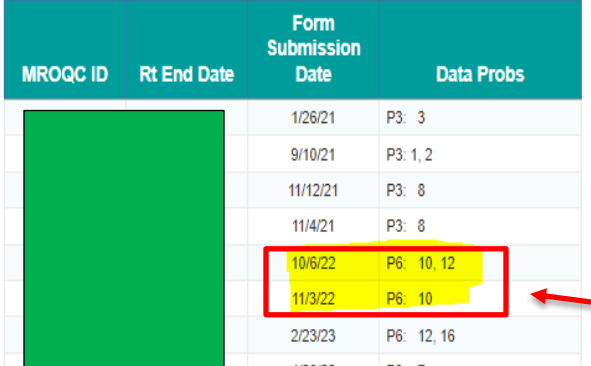

#### Notes:

- Since each patient can have more than 1 P6 form, patients can be listed multiple times on this report
- Problems are labeled by the form that they originate from
- · Example:

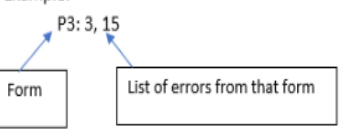

### **Report Information/ Tips**

- $\checkmark$  Report is refreshed every night
- $\checkmark$  Report list problems with specific data points
- ✓ Doesn't include missing forms
- $\checkmark$  Print data problems key for easy reference
- ✓ To clear errors, please emai[l support@mroqc.org](mailto:support@mroqc.org) . The email should include the patient's MROQC ID, the error to clear and the reason why.
- ✓ **Run report at least once per week.**